## **Voucher Redemption Guide**

**Step 1:** Log into www.nationals.com/mytickets

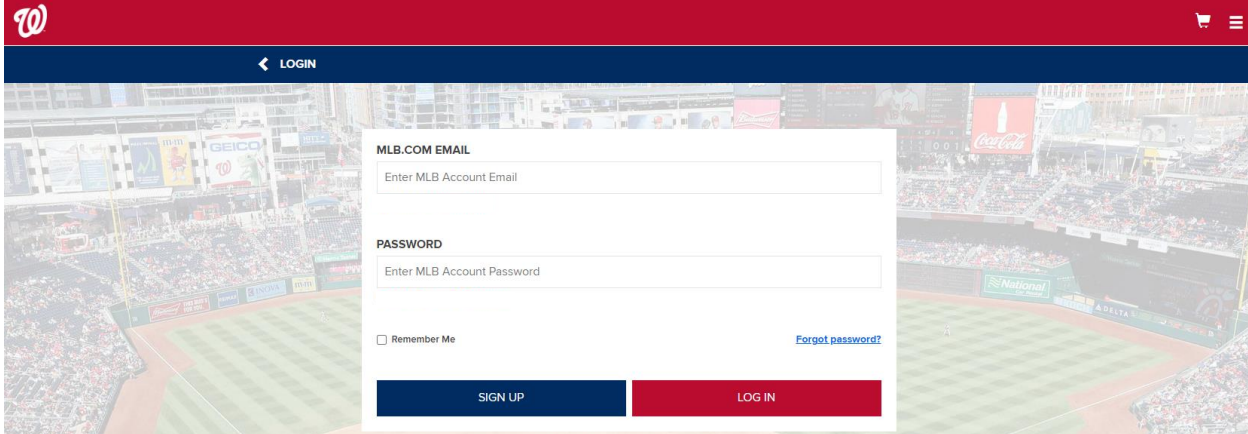

**Step 2:** Click "VOUCHERS" in the left column.

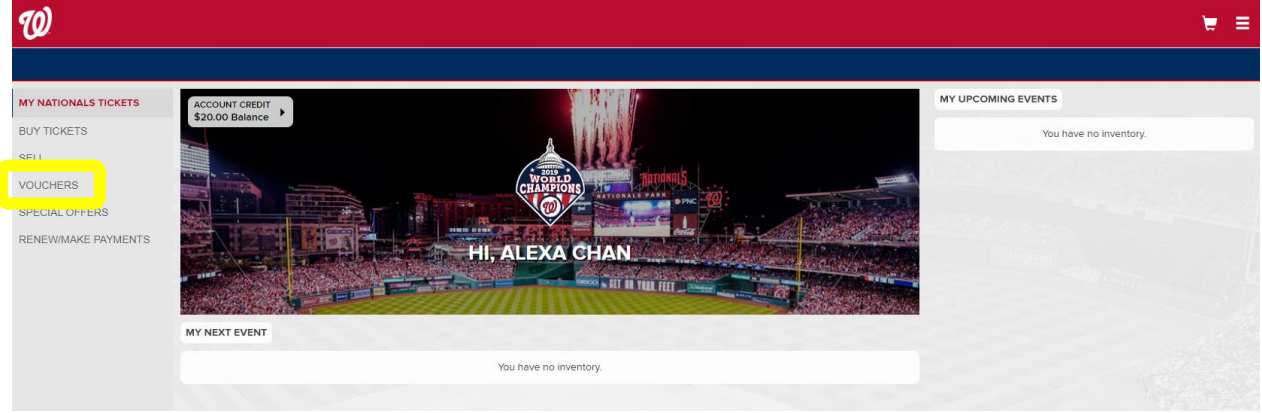

**Step 3:** Enter your voucher code in the text box then click "ADD." If you have more voucher codes, repeat this step until all voucher codes have been entered.

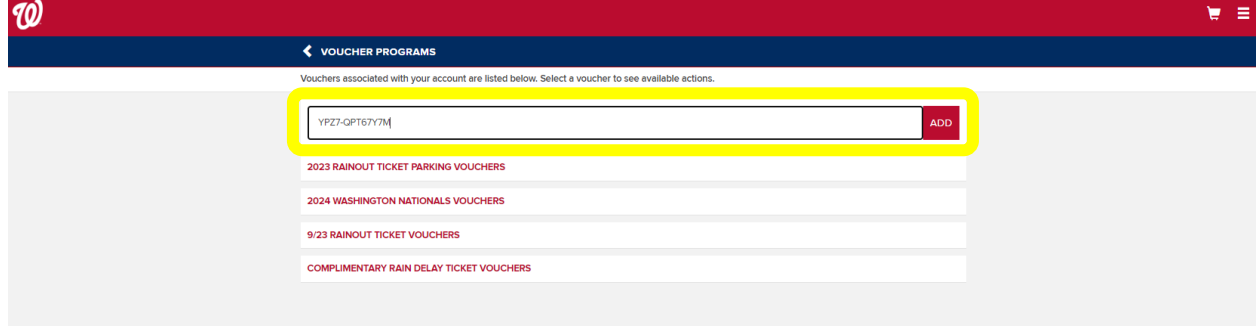

A "Your Voucher has been successfully added!" message will appear each time a voucher code was successfully added.

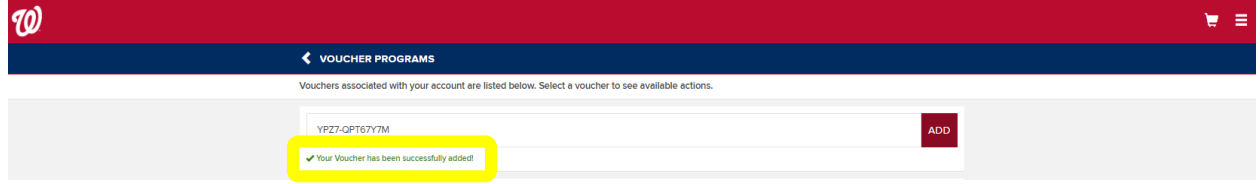

**Step 4:** Select "2024 WASHINGTON NATIONALS VOUCHERS"

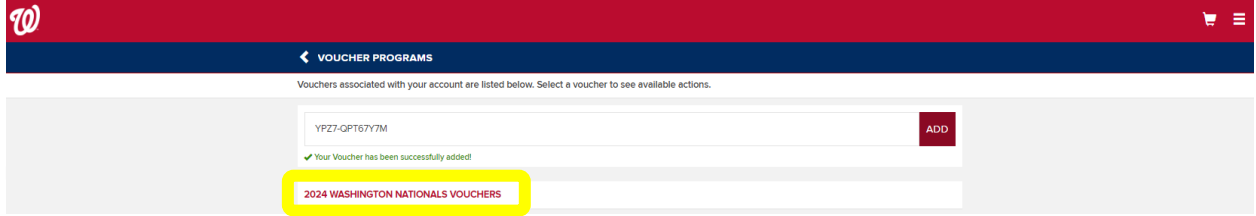

**Step 5:** Click "VOUCHER ACTIONS" then click "Redeem"

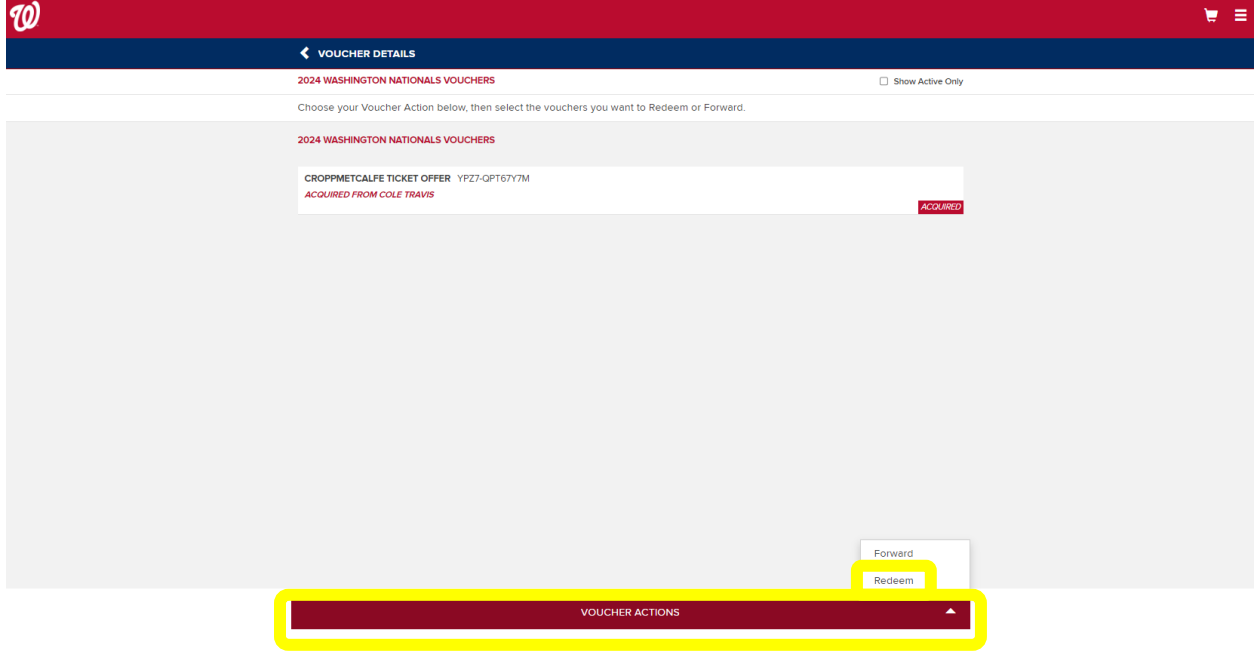

**Step 6:** Select the voucher(s) you want to redeem. You do not have to redeem all the vouchers at the same time, but you can select multiple at once. Then click "CONTINUE"

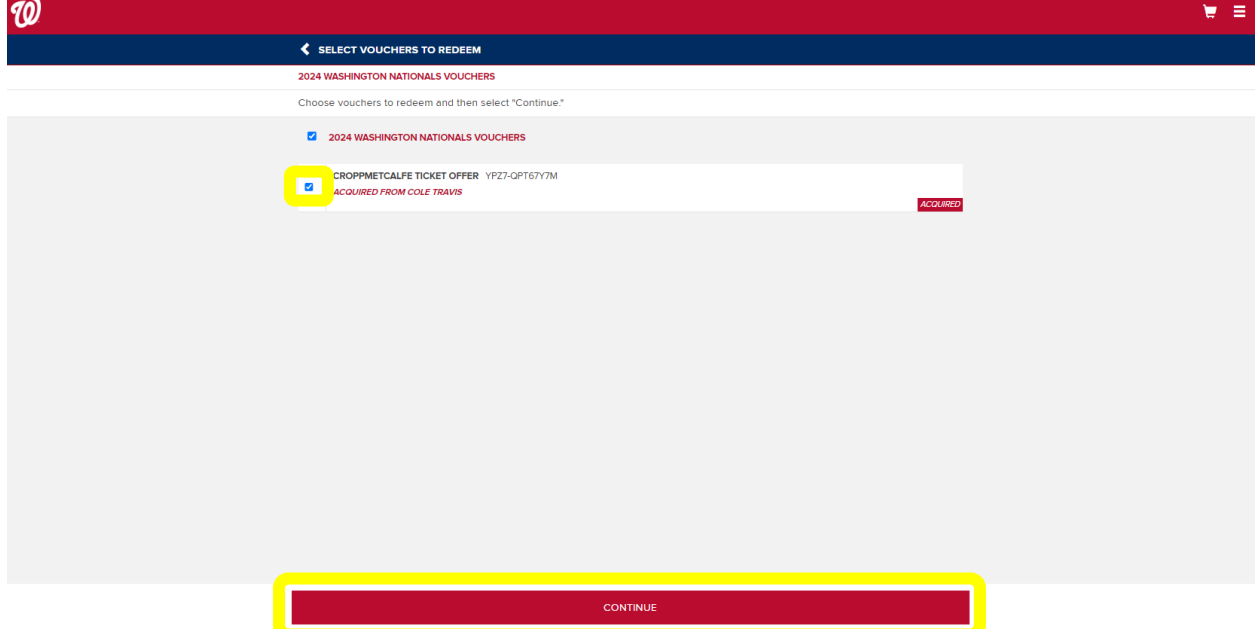

**Step 7:** Select the game date you want to attend

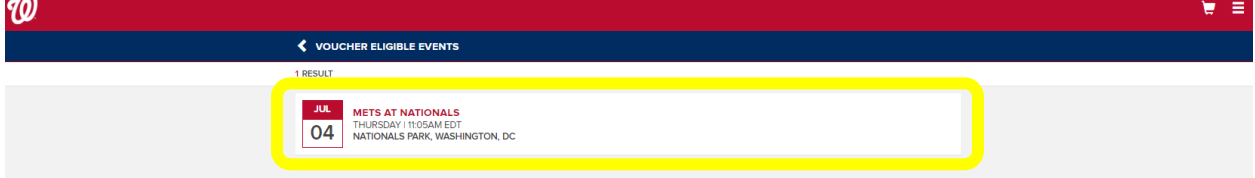

**Step 8:** Select the section you want to sit. Eligible sections will be bolded.

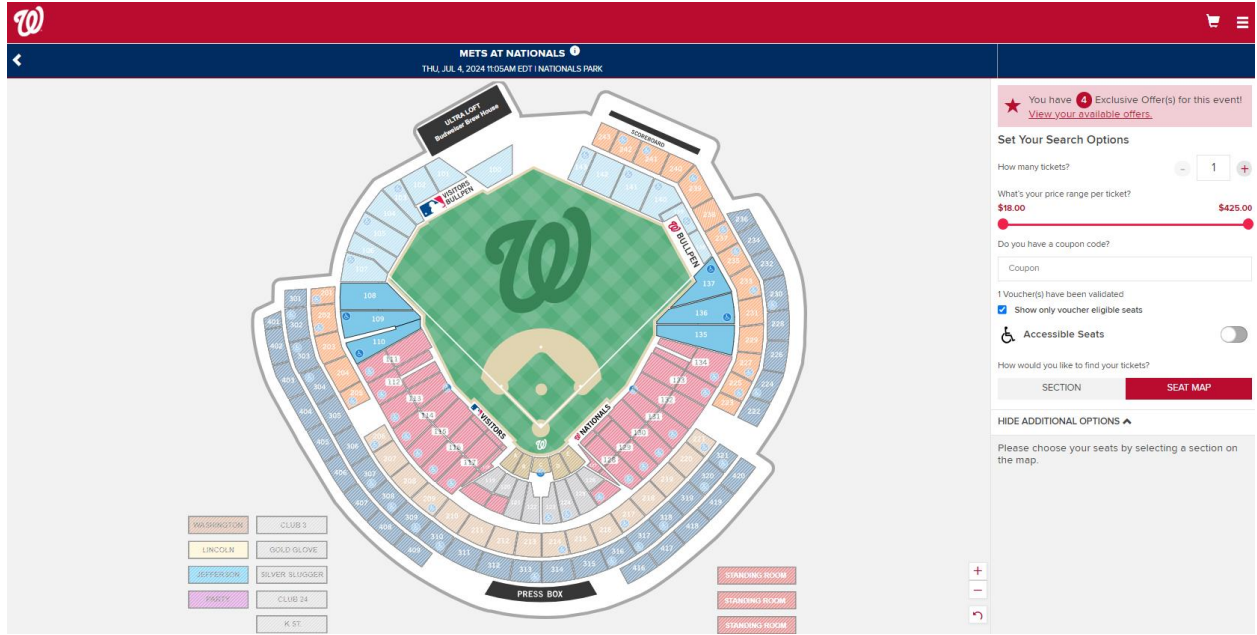

In the picture above, eligible sections are 108, 109, 110, 135, 136, and 137.

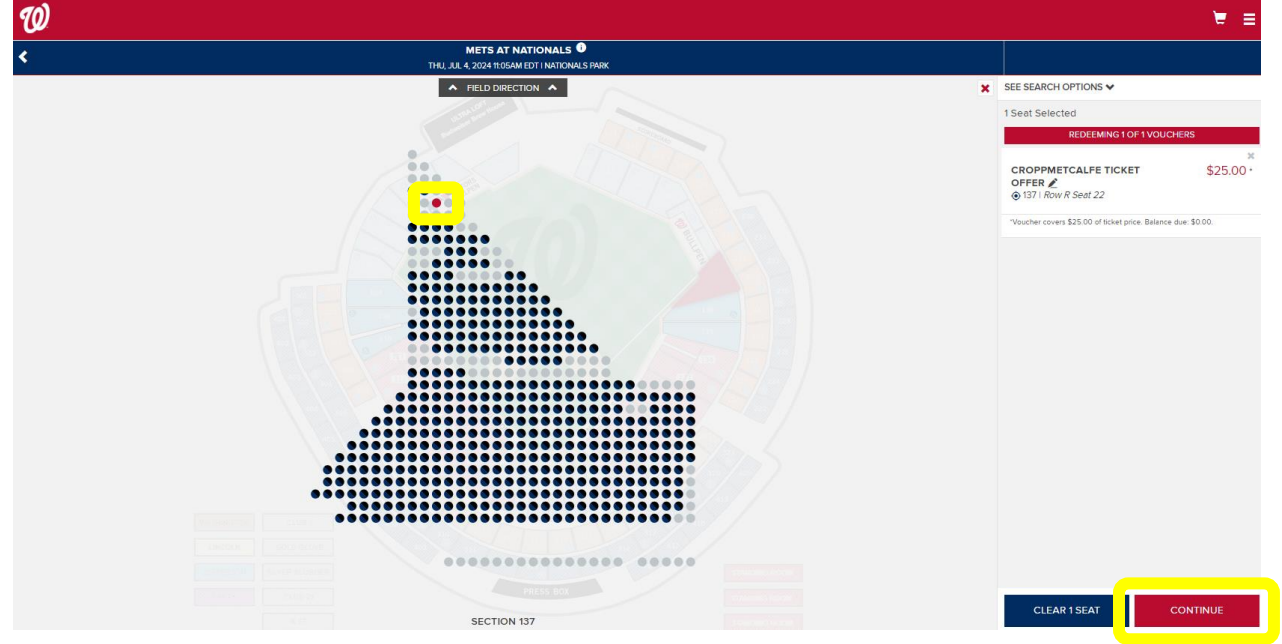

**Step 9:** Select your seat(s). The seat(s) you selected will be in red. Click "CONTINUE"

Step 10: Review your order. If you need to make edits, click "EDIT."

Scroll to the bottom of the page and check the "I agree to the following" box. Then click "PLACE ORDER"<br> $\overline{10}$  $\mathbf{w}^{\mathbf{0}} =$ 

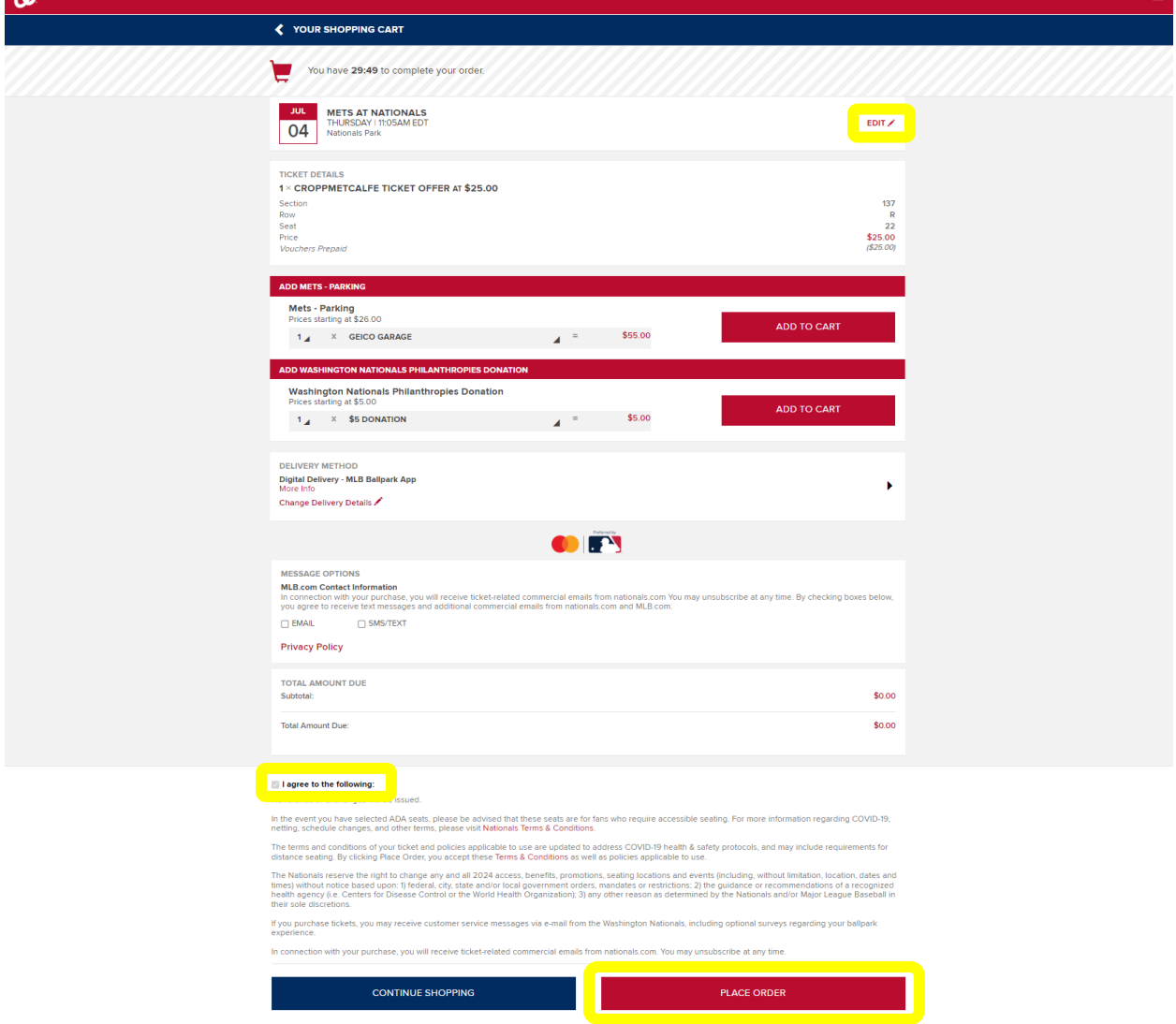

**ORDER COMPLETE:** A confirmation email will be sent to you. The ticket(s) will be in your Ticket Inventory. You are also able to forward the ticket(s) to your guest(s) from your Ticket Inventory.